## **Anrufsperre einrichten**

**Dieser Artikel setzt Kenntnisse zu den folgenden Themen voraus:**

- **[Benutzer anlegen und bearbeiten](https://wiki.ucware.com/adhandbuch/benutzer_gruppen/benutzer/erstellen)**
- [Rufnummernkonfiguration im Admin-Client](https://wiki.ucware.com/adhandbuch/benutzer_gruppen/benutzer/rnkonf_allg)
- Perl-kompatible reguläre Ausdrücke (PCRE)

Eine Anrufsperre blockiert Verbindungen ins öffentliche Telefonnetz individuell für ausgewählte Benutzer und Anrufziele. Die gesperrten Nummern sind in diesem Fall erst nach einer **zusätzlichen** Authentifizierung des Benutzers erreichbar. Damit eignen sich Anrufsperren vor allem als Ergänzung zu benutzerspezifischen [Routing-Regeln.](https://wiki.ucware.com/adhandbuch/routen/ausgehende)

## **Grundlagen**

Der UCware Server registriert gesperrte Rufnummern oder Rufnummernbereiche anhand Perl-kompatibler regulärer Ausdrücke (PCRE):

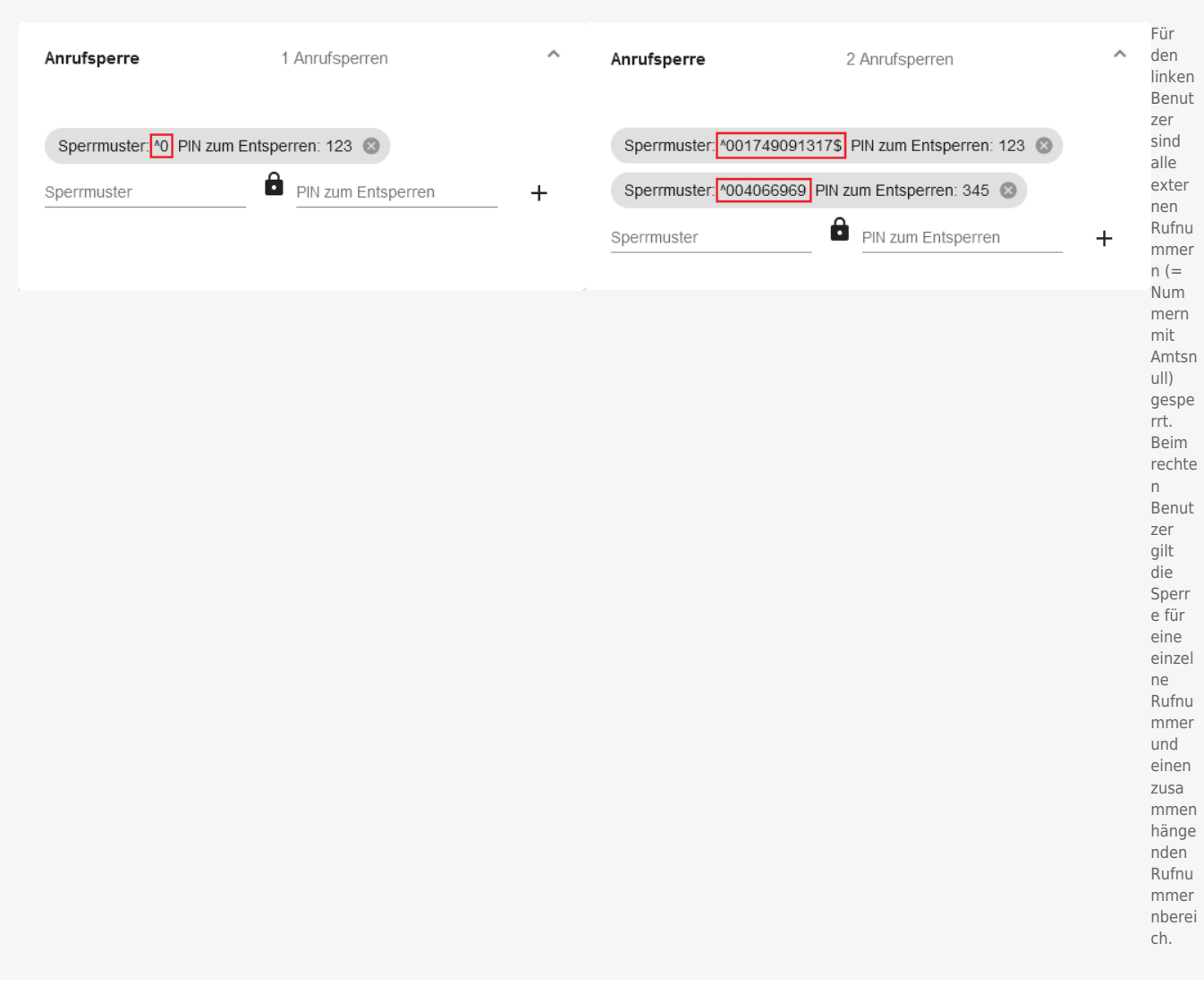

Als Administrator können Sie pro Benutzer mehrere dieser Sperrmuster und je eine PIN zum Entsperren hinterlegen.

Wenn ein Benutzer eine gesperrte Nummer wählt, wird er zunächst per Ansage zur Eingabe der PIN aufgefordert. Diese muss mit # bestätigt werden. Benutzer des UCC-Clients müssen dazu die [DTMF-Tasten verwenden](https://wiki.ucware.com/benutzerhandbuch/hauptseite/telefonieren/dtmf).

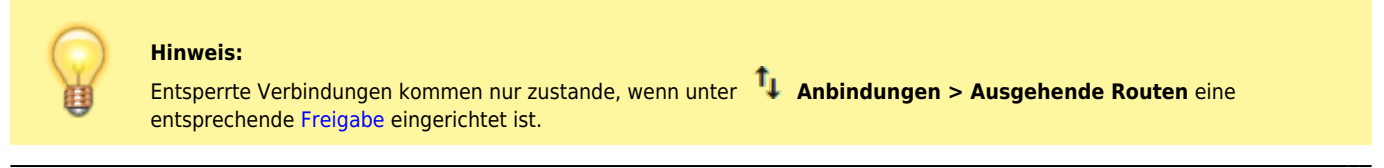

Last update: apute:<br>29.06.2023 <sup>adhandbuch:benutzer\_gruppen:benutzer:anrufsperre https://wiki.ucware.com/adhandbuch/benutzer\_gruppen/benutzer/anrufsperre?rev=1688037223</sup> 11:13

## **Schritt für Schritt**

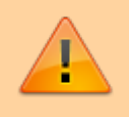

**Achtung:**

Stellen Sie sicher, dass die erfassten Sperrmuster keine Notrufnumern blockieren.

Um eine Anrufsperre einzurichten, gehen Sie wie folgt vor:

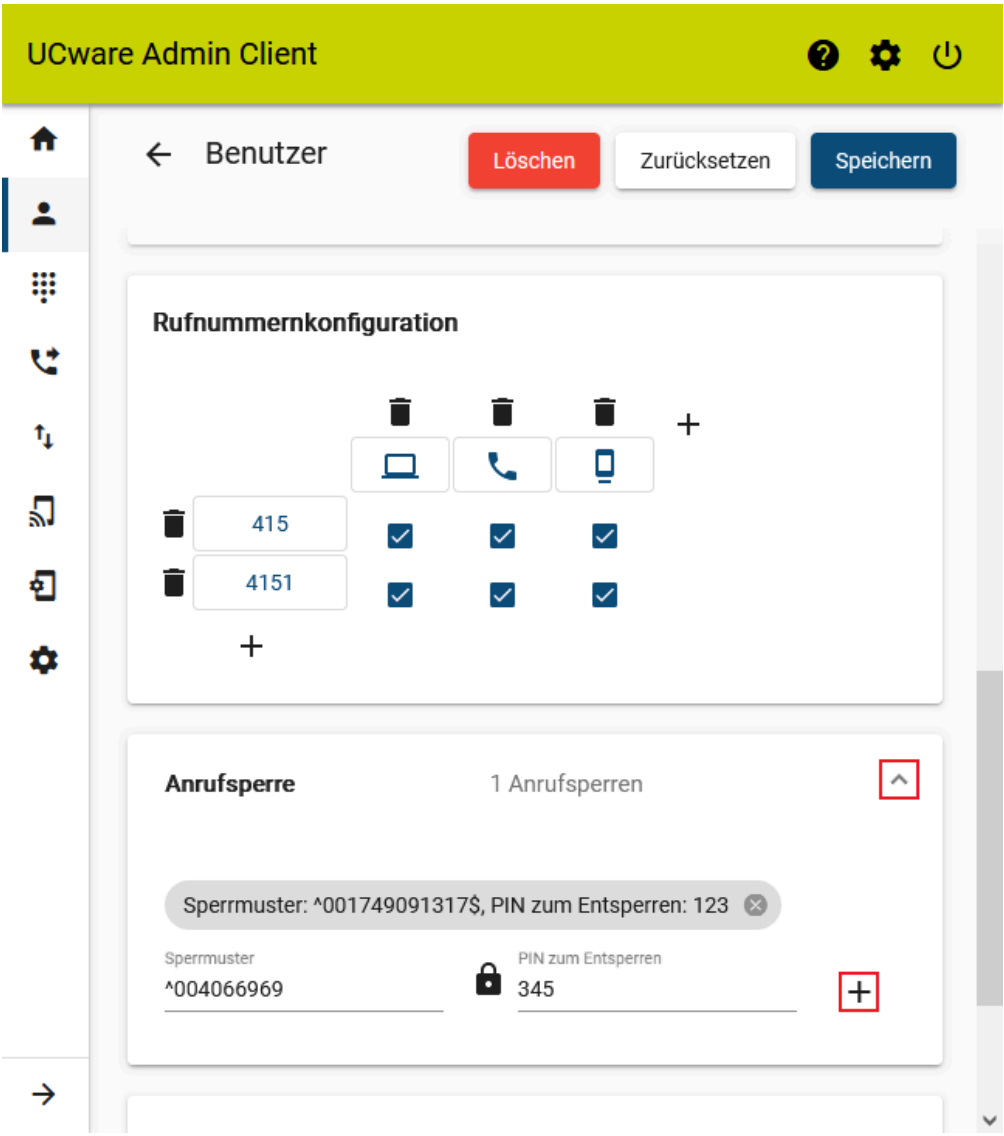

1. [Erstellen](https://wiki.ucware.com/adhandbuch/benutzer_gruppen/benutzer/erstellen) Sie einen Benutzer.

Alternativ rufen Sie einen vorhandenen Benutzer auf.

- 2. [Erstellen](https://wiki.ucware.com/adhandbuch/benutzer_gruppen/benutzer/rnkonf_allg) Sie mindestens einen Slot und eine Rufnummer für den Benutzer.
- 3. Klappen Sie das Widget **Anrufsperre** per Klick aus.
- 4. Geben Sie das gewünschte **Sperrmuster** als regulären Ausdruck ein.

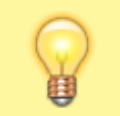

**Hinweis:** Sperren ohne PIN führen zum Abbruch des Anrufs.

- 5. Geben Sie die gewünschte **PIN zum Entsperren** ein.
- 6. Klicken Sie au[f](https://wiki.ucware.com/_media/adhandbuch/schaltflaeche_plus_schwarz_alpha.png)  $+$ .
- 7. Wiederholen Sie Schritt 4 bis 6, bis Sie alle erforderlichen Sperrmuster erfasst haben.
- 8. Übernehmen Sie die Einstellungen mit

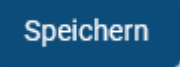

Um ein vorhandenes Sperrmuster zu bearbeiten, klicken Sie auf das zugehörige Feld im Widget **Anrufsperre**. Übernehmen Sie Ihre

Speichern Änderungen in diesem Fall mit **and** und

From: <https://wiki.ucware.com/> - **UCware-Dokumentation**

Permanent link: **[https://wiki.ucware.com/adhandbuch/benutzer\\_gruppen/benutzer/anrufsperre?rev=1688037223](https://wiki.ucware.com/adhandbuch/benutzer_gruppen/benutzer/anrufsperre?rev=1688037223)**

Last update: **29.06.2023 11:13**

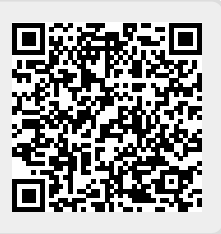